## How to Access & Complete Procurement Card (PCard) Training on Canvas

## To access Pcard Training go to the link below and click on Enroll Now

https://professionallearning.catalog.iit.edu/browse/training/courses/pcrad-training

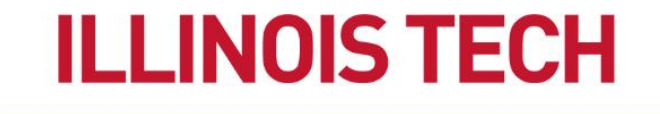

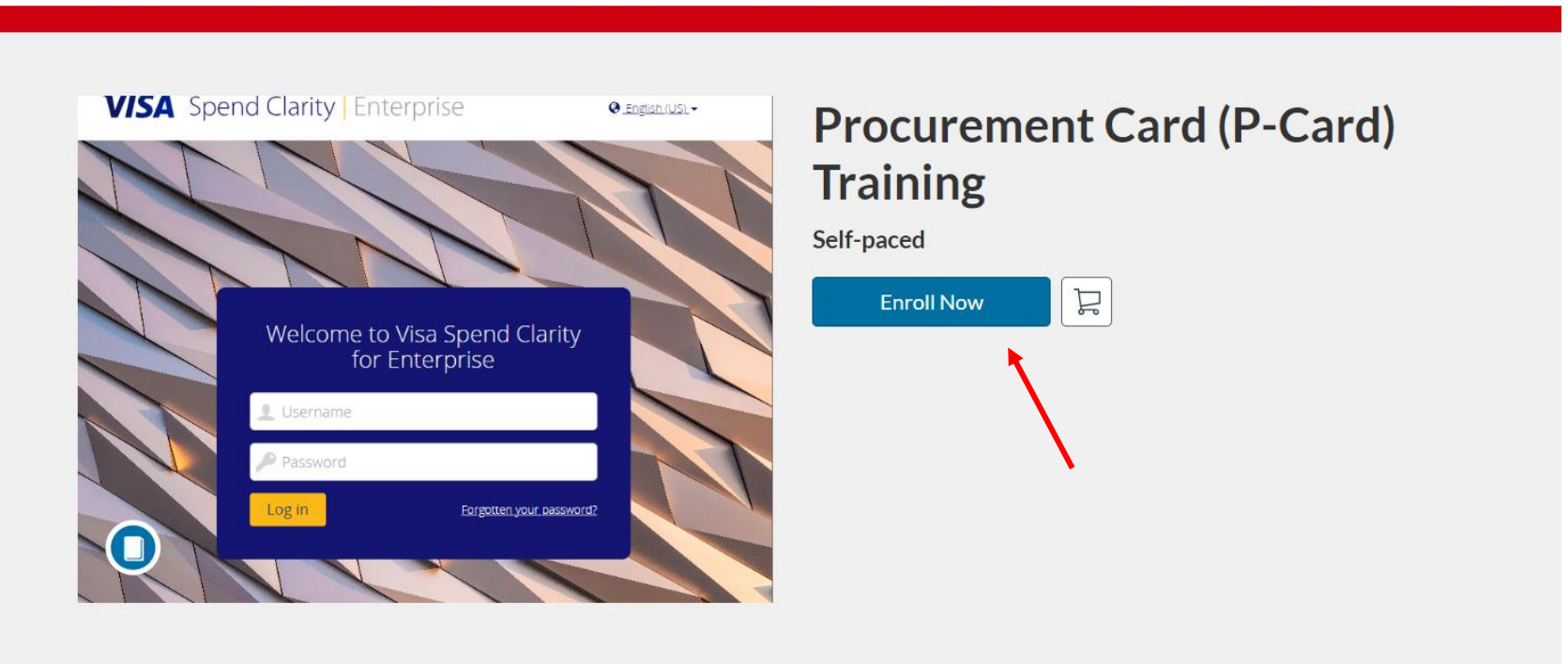

F

**Accounts Pavable** 

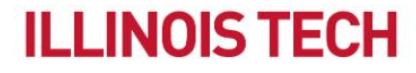

Visa Spend Clarity for Enterprise Cardholder Training

If you are new to Canvas, you will be prompted to create an account. If you already have a Canvas account, disregard the slides related to account registration.

# **ILLINOIS TECH**

**Create an Account** 

Already have an account? Sign in here

**Enter Full Name** 

Email

**Full Name** 

**Enter Email** 

#### **Confirm Email**

**Enter Email** 

#### **Job Title (Optional)**

**Enter Answer** 

#### **Organization (Optional)**

**Enter Answer** 

#### **Phone Number (Optional)**

**Enter Answer** 

### Complete all fields and click on Register New Account

#### **Full Name**

John Doe

**Email** 

email@iit.edu

**Confirm Email** 

email@iit.edu

**Job Title (Optional)** 

**Enter Answer** 

**Organization (Optional)** 

**Enter Answer** 

**Phone Number (Optional)** 

**Enter Answer** 

 $\vee$  I agree to the Acceptable Use Policy and acknowledge the **Privacy Policy.** 

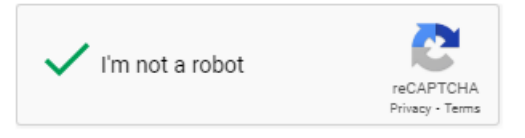

**Register New Account** 

Click on Enroll

## **ILLINOIS TECH**

Accounts Payable v

### **Checkout**

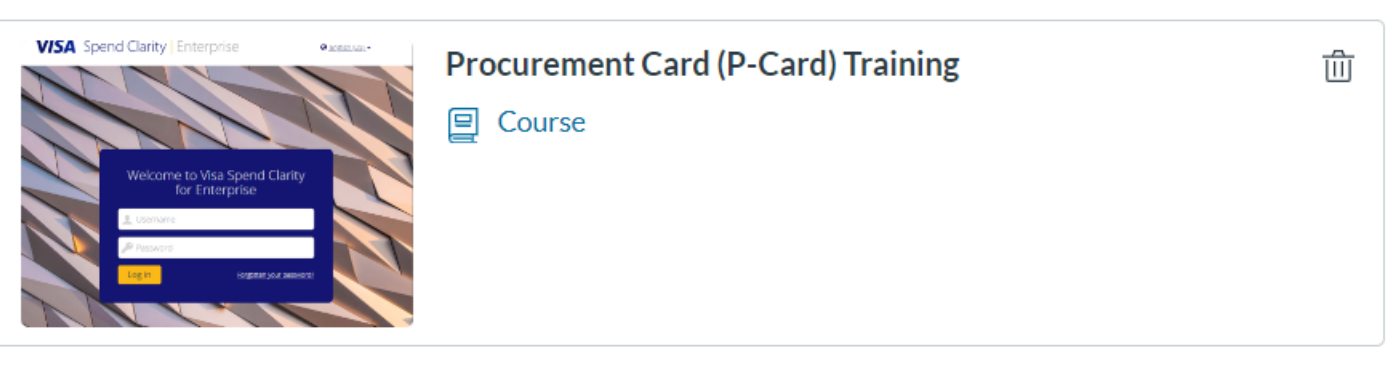

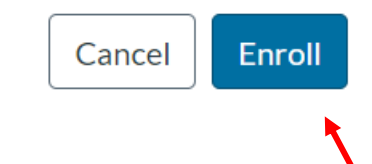

**Select Go to Courses** 

## **ILLINOIS TECH**

Accounts Payable v

#### **Ready to Begin**

You have successfully enrolled in the following listing. Go to your Catalog Student Dashboard to begin the course.

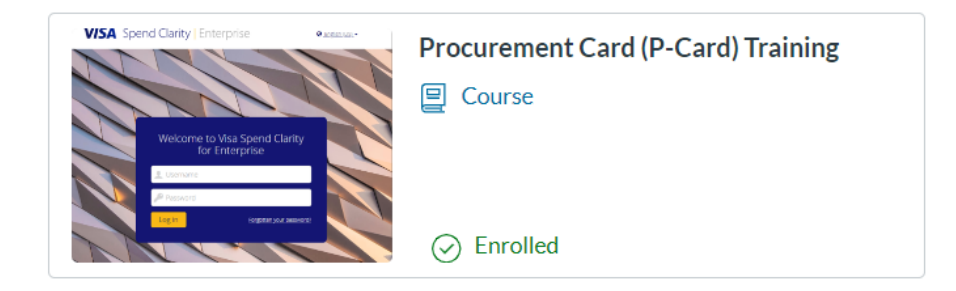

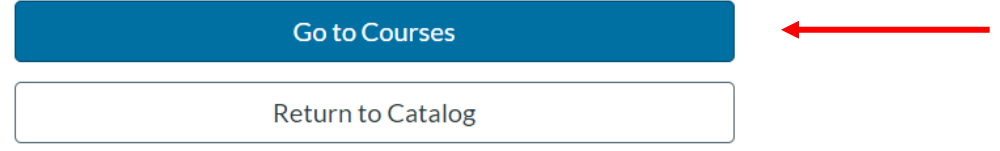

You will be prompted to verify your email

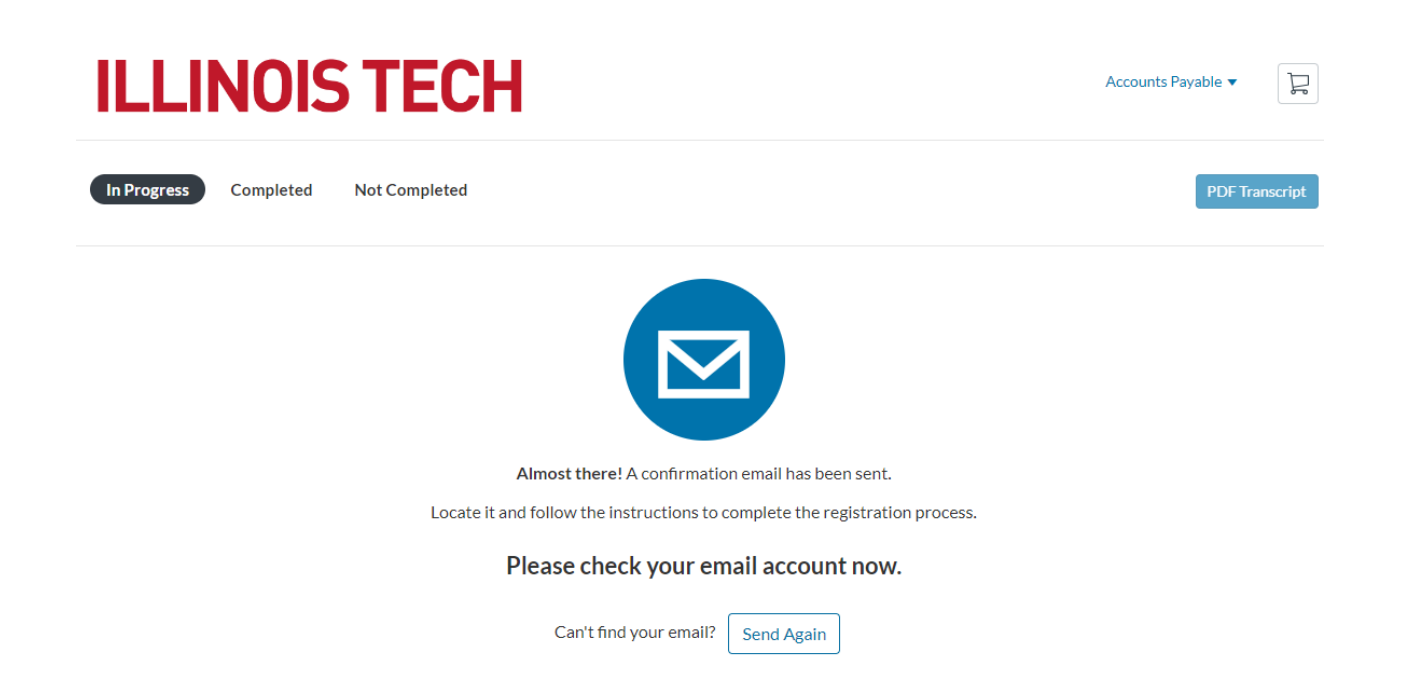

After clicking on the email verification link, you will need to create a password for your Canvas account

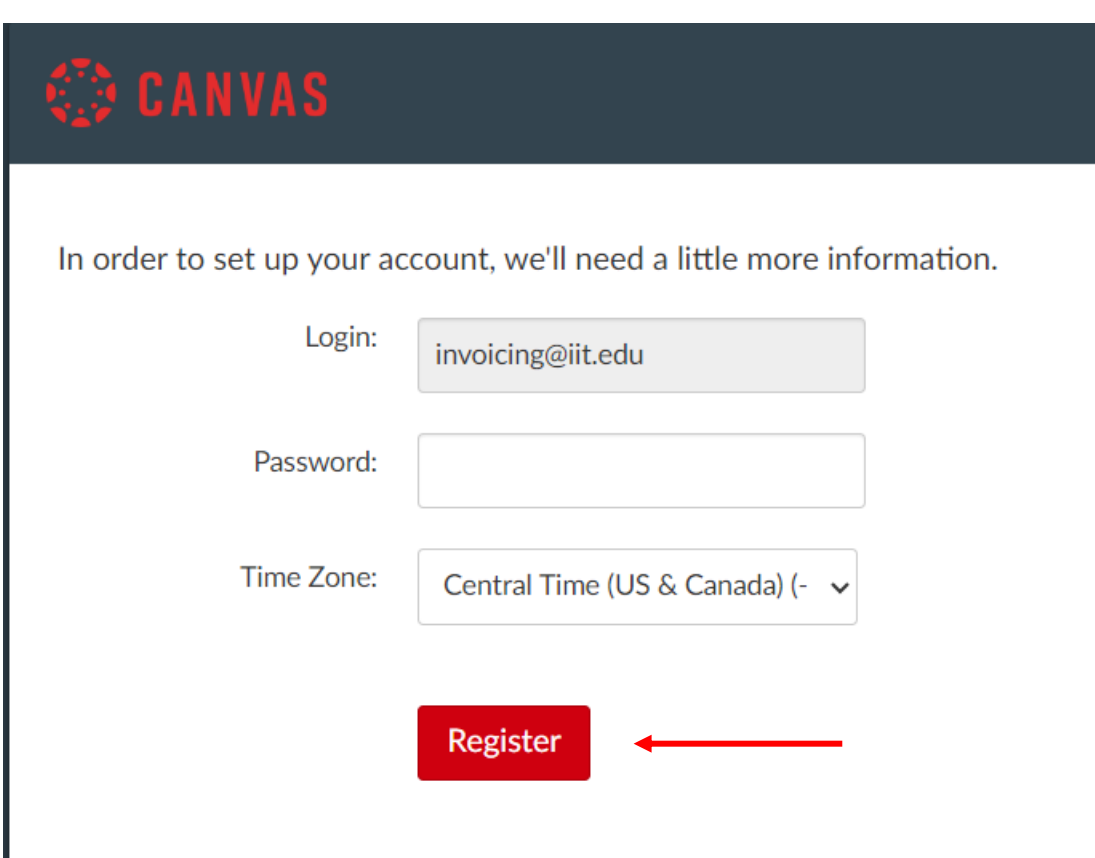

**Click Begin Course** 

# **ILLINOIS TECH**

 $\blacksquare$ 

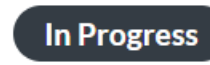

Completed

**Not Completed** 

Courses

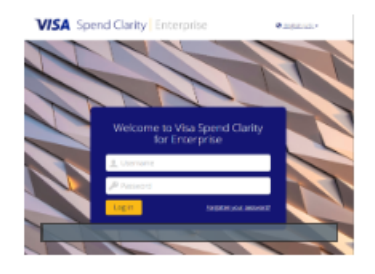

**Procurement Card (P-Card) Training** Self-paced

Visa Spend Clarity for Enterprise Cardholder Training

## **ILLINOIS TECH**

**Begin Course** 

## Click on the PNC VISA Spend Clarity Training link

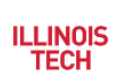

#### PROC 002 > Modules 三

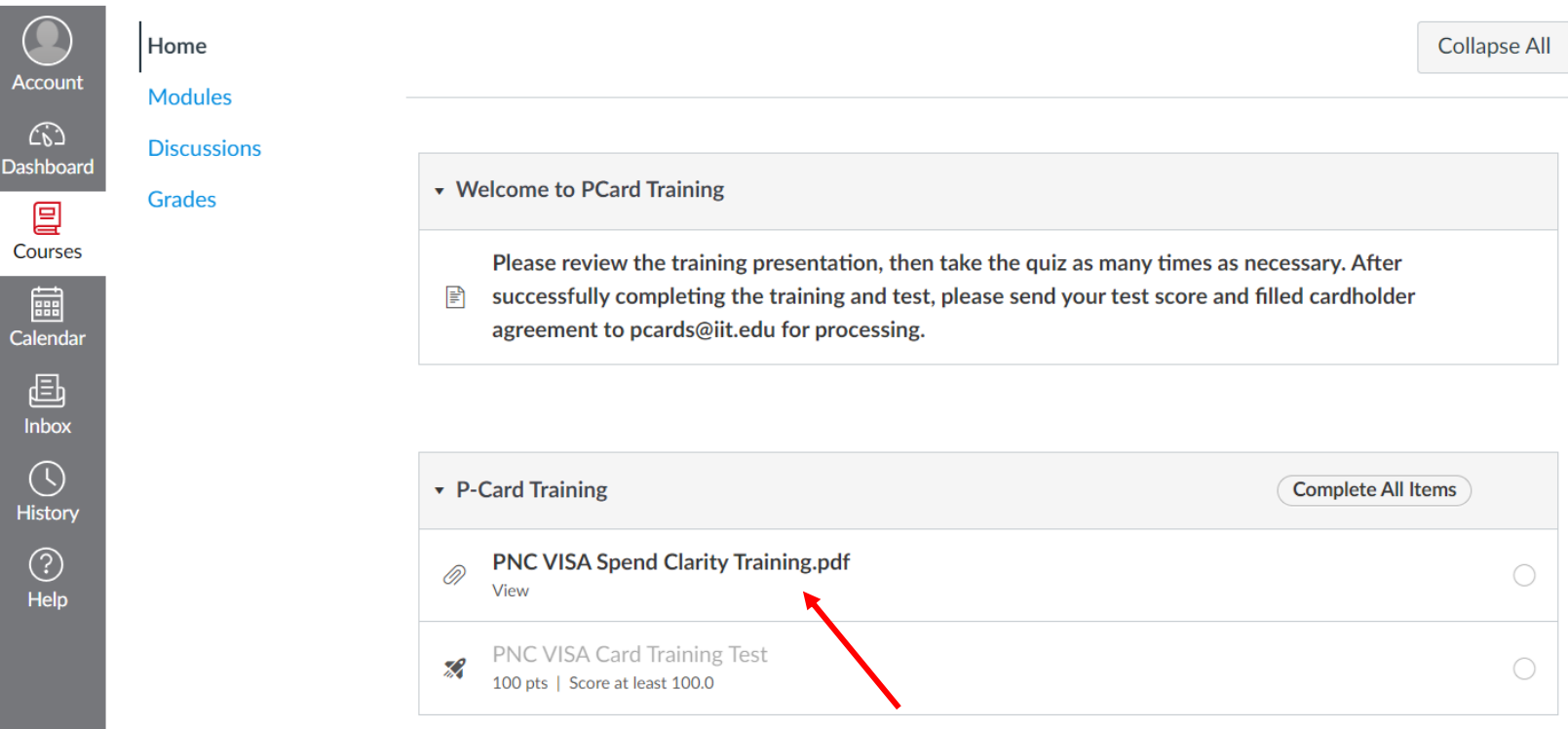

Review the full presentation. Click on Zoom to adjust the size of the presentation. The dual arrow icon on the right will maximize the presentation to full screen, if that is easier to view.

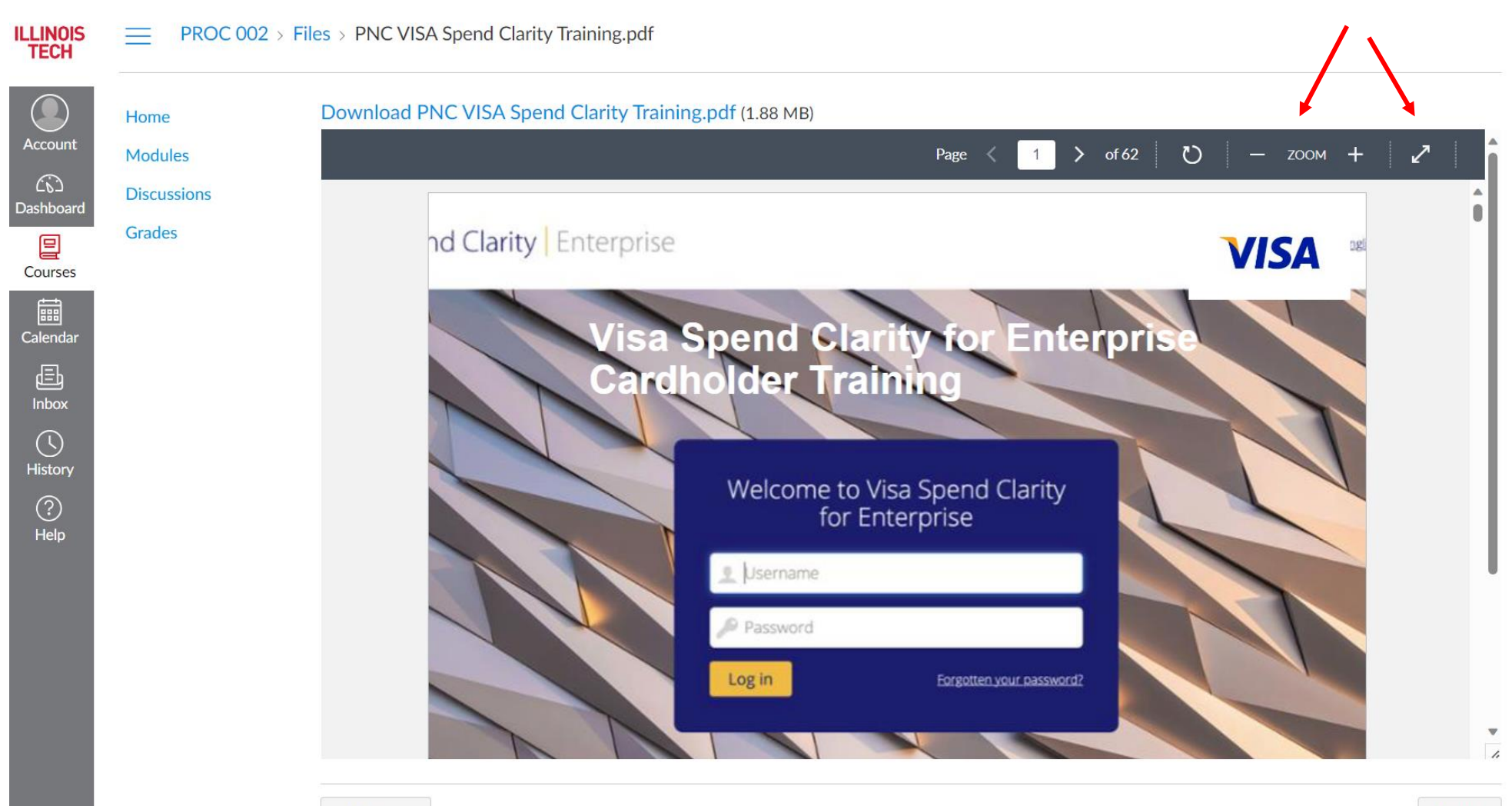

### When the presentation is complete click on Next to navigate to the required test

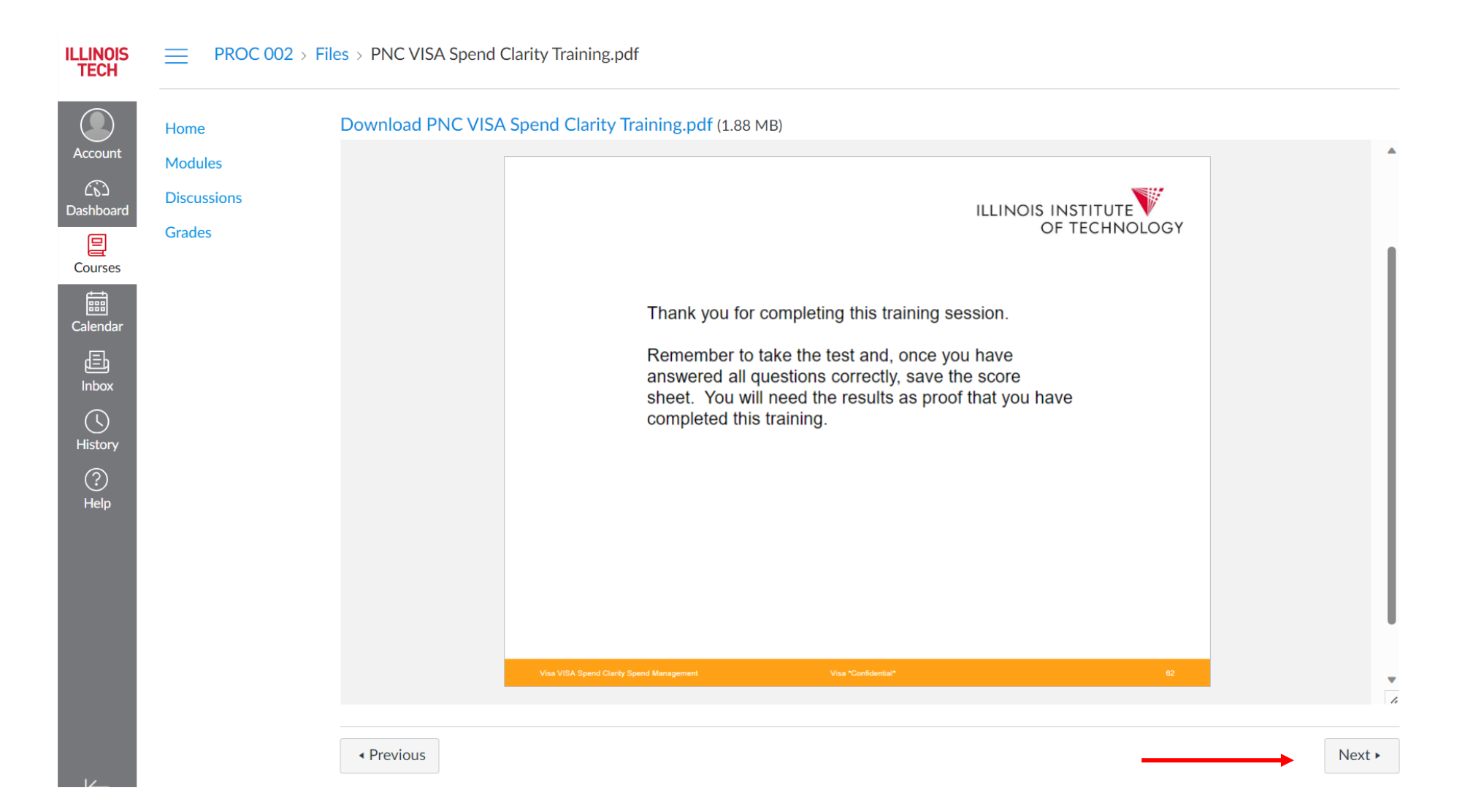

### Click on Begin to start the test

 $\equiv$ 

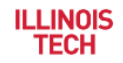

#### PROC 002 > Assignments > PNC VISA Card Training Test

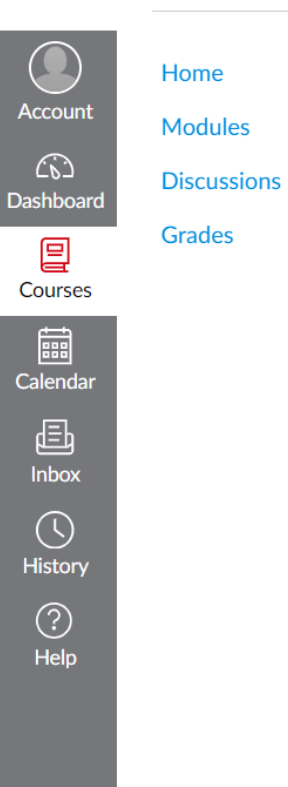

## PNC VISA Card Training

The test may be taken more than once. Take the test until you have answered each question correctly.

You can always check your current score on the left side link: Grade.

ALL CARDHOLDERS MUST SUCCESSFULLY COMPLETE THIS TEST, PRINT OUT THE RESULTS, AND PROVIDE THE PRINT OUT AND THEIR IIT ID IN ORDER TO BE ISSUED THEIR CARD.

No Time Limit No Due Date

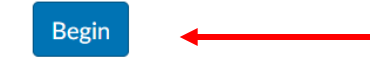

Complete the test and click on Submit to receive the results

**Confirm Submission** 

 $\boldsymbol{\times}$ 

Upon submission you will not be able to change your answers. Are you ready to submit?

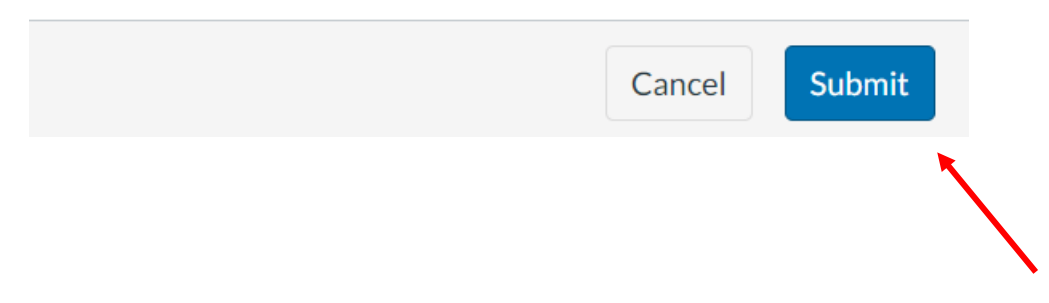

Once 100% has been achieved take a screenshot of the results. The screenshot will need to be sent to pcards-group[@iit.edu](mailto:pcards@iit.edu) to pick up a new Pcard. Click on Return to return to the test home page

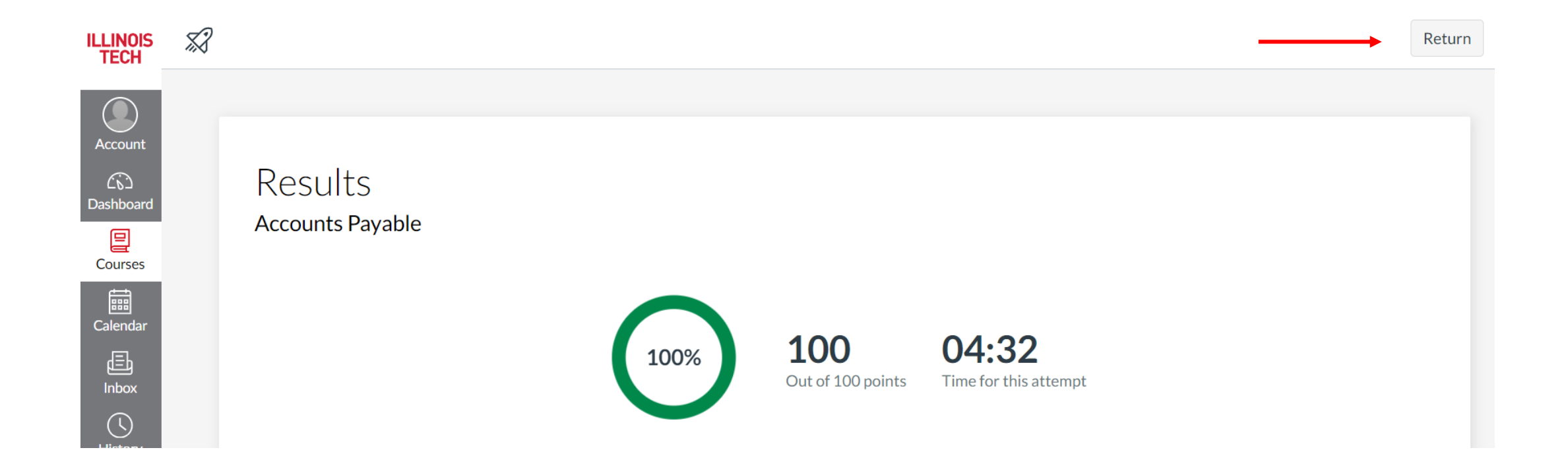

### Click on the course name to return to the course home page

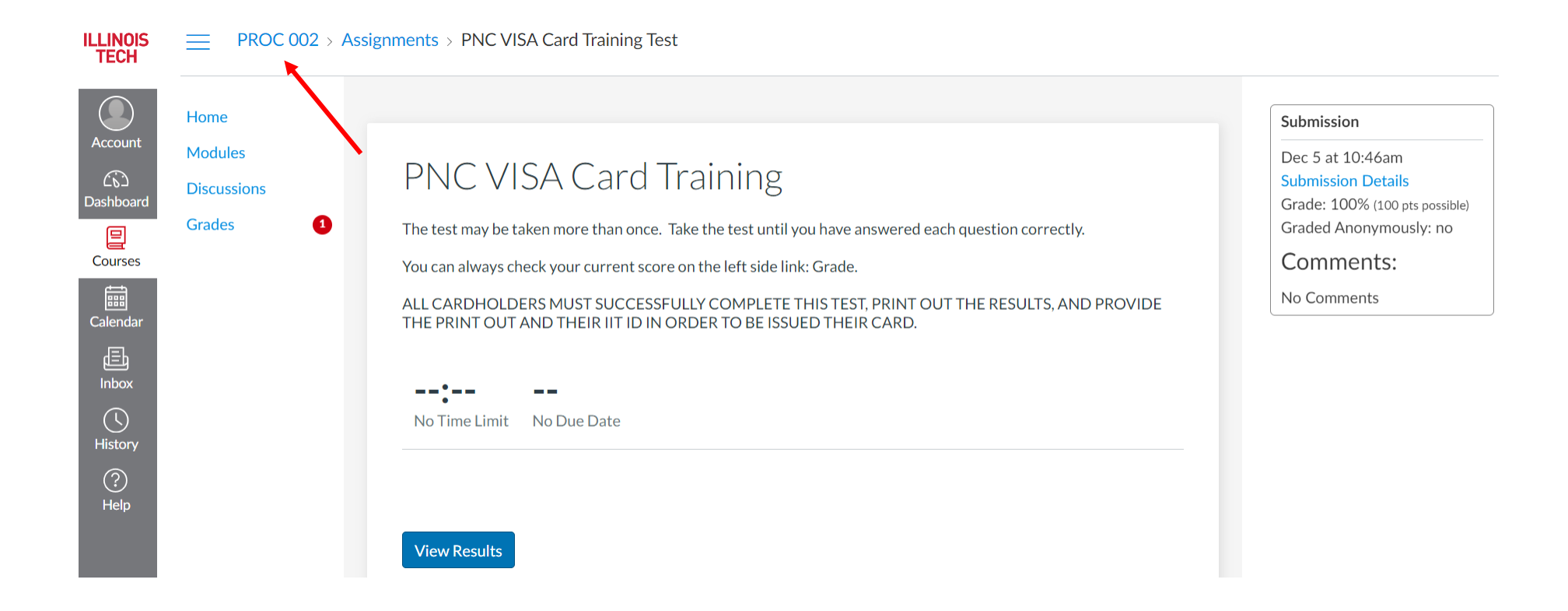

Download and complete the Pcard Agreement. Leave the card number field blank. Send the Pcard Agreement and your test results to pcards-group[@iit.edu](mailto:pcards@iit.edu). You will be notified when your card is available for pickup from the Procurement Services office.

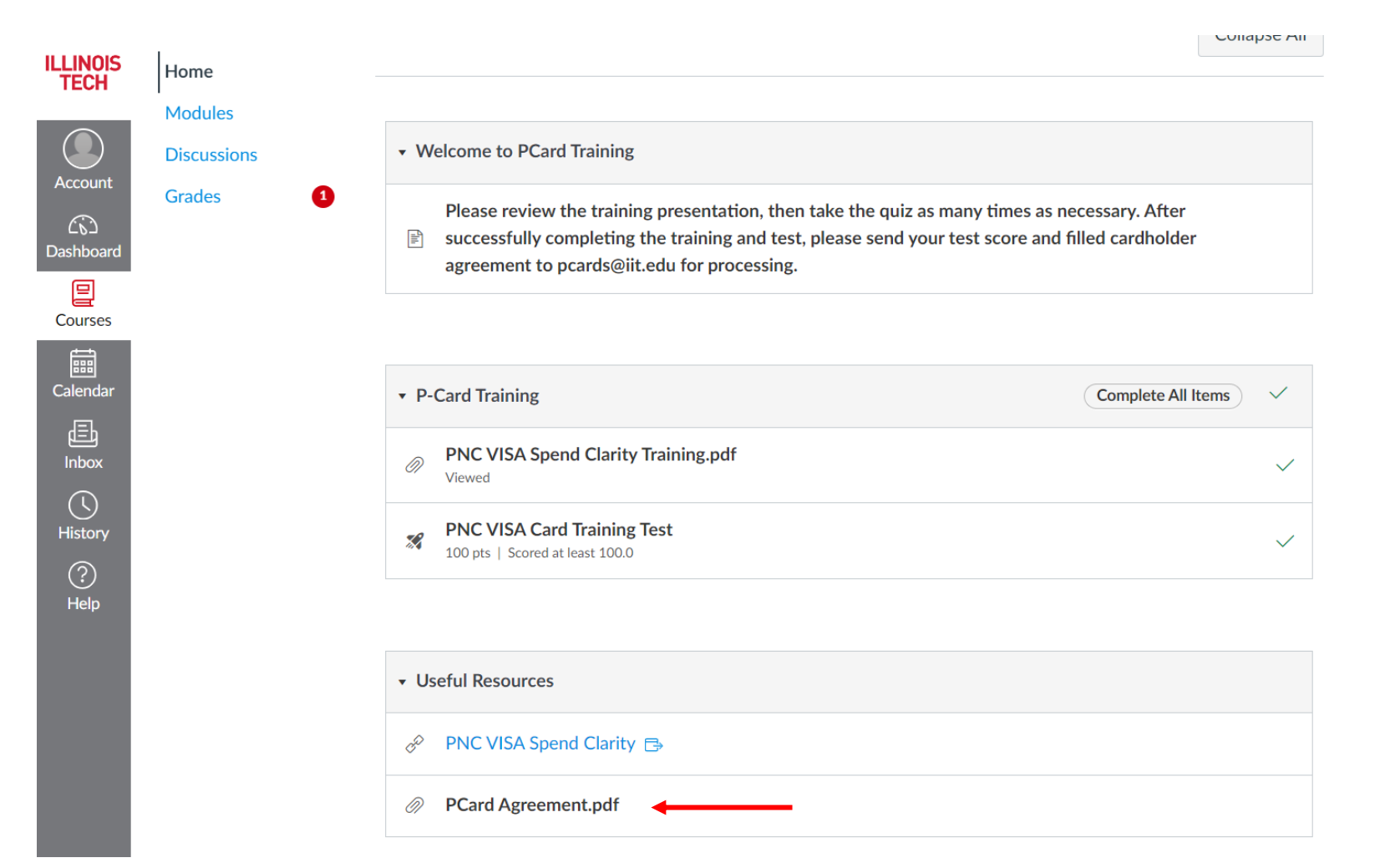

Please contact pcards-group[@iit.edu](mailto:pcards@iit.edu) with any questions or concerns related to PCard training